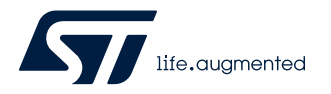

# **AN5353**

Application note

# How to use a sensor on a DIL 24 socket in X-CUBE-MEMS1 package applications

#### **Introduction**

The [X-CUBE-MEMS1](https://www.st.com/en/product/x-cube-mems1?ecmp=tt9470_gl_link_feb2019&rt=an&id=AN5353) software package provides example applications for STM32 Nucleo development platforms connected to an X-NUCLEO expansion board with inertial and environmental MEMS sensors.

Examples of expansion boards are [X-NUCLEO-IKS01A1,](https://www.st.com/en/product/x-nucleo-iks01a1?ecmp=tt9470_gl_link_feb2019&rt=an&id=AN5353) [X-NUCLEO-IKS01A2,](https://www.st.com/en/product/x-nucleo-iks01a2?ecmp=tt9470_gl_link_feb2019&rt=an&id=AN5353) [X-NUCLEO-IKS01A3](https://www.st.com/en/product/x-nucleo-iks01a3?ecmp=tt9470_gl_link_feb2019&rt=an&id=AN5353) (the latest, embedding consumer sensors) and [X-NUCLEO-IKS02A1](https://www.st.com/en/product/x-nucleo-iks02a1?ecmp=tt9470_gl_link_feb2019&rt=an&id=AN5353) (embedding industrial sensors).

The expansion board can be further extended by plugging an additional sensor board, such as [STEVAL-MKI194V1](https://www.st.com/en/product/steval-mki194v1?ecmp=tt9470_gl_link_feb2019&rt=an&id=AN5353) with [LSM6DSR](https://www.st.com/en/product/lsm6dsr?ecmp=tt9470_gl_link_feb2019&rt=an&id=AN5353), onto the DIL 24 socket.

# <span id="page-1-0"></span>**1 Example description**

In this document, we build an example application for the [NUCLEO-L476RG](https://www.st.com/en/product/nucleo-l476rg?ecmp=tt9470_gl_link_feb2019&rt=an&id=AN5353) development board, stacked with the [X-NUCLEO-IKS01A3](https://www.st.com/en/product/x-nucleo-iks01a3?ecmp=tt9470_gl_link_feb2019&rt=an&id=AN5353) expansion board, on which the [STEVAL-MKI194V1](https://www.st.com/en/product/steval-mki194v1?ecmp=tt9470_gl_link_feb2019&rt=an&id=AN5353) is plugged on the DIL 24 socket. The application reads the sensor data (accelerometer, gyroscope, magnetometer) and transmit them to the MotionFX sensor fusion library which performs the orientation estimation and computes the corresponding quaternion and Euler angles (roll, pitch, and yaw).

# <span id="page-2-0"></span>**2 Create a new project**

- **Step 1.** Run [STM32CubeMX](https://www.st.com/STM32CubeMX) and create the new project.
- **Step 2.** In the main window choose [**ACCESS TO BOARD SELECTOR**] and select [NUCLEO-L476RG](https://www.st.com/en/product/nucleo-l476rg?ecmp=tt9470_gl_link_feb2019&rt=an&id=AN5353) development board.

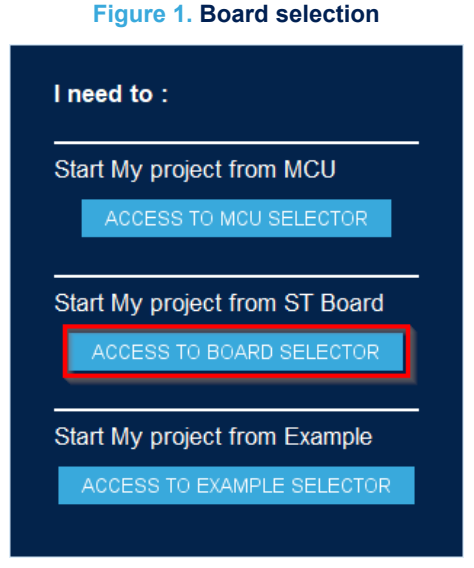

**Step 3.** Accept [**Initialize all peripherals with their default Mode**].

#### **Figure 2. Default peripheral settings**

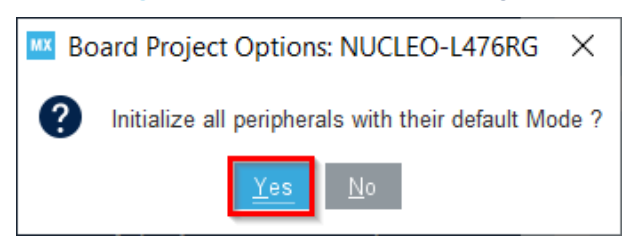

# <span id="page-3-0"></span>**3 Pin-out setup**

In the *Pinout view* you have to set pins as follows:

- PB9: I2C\_SDA
- PB8: I2C\_SCL
- PC0: GPIO\_Input

The other pins should be already set as shown in the picture below:

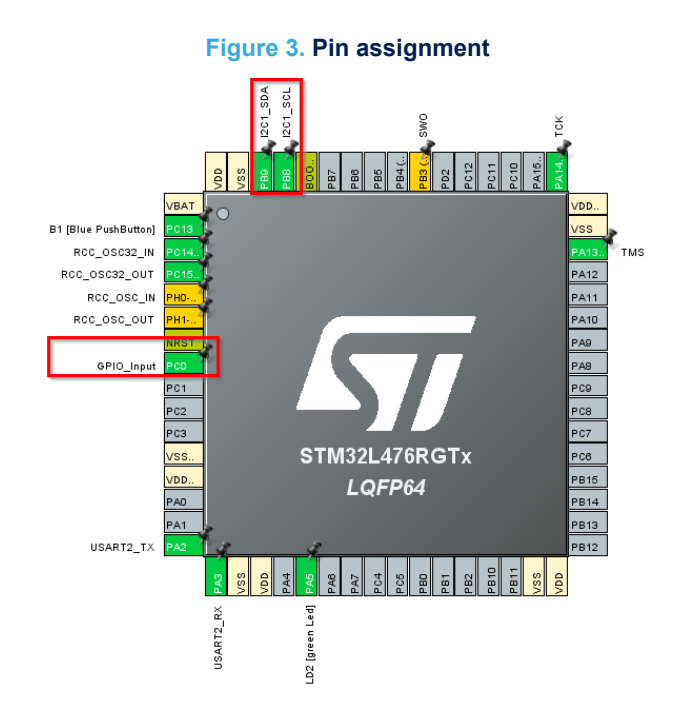

## <span id="page-4-0"></span>**4 Peripheral configuration**

#### **4.1 DMA configuration**

Referring to Figure 4, follow the steps below.

- **Step 1.** In [**Pinout & Configuration**] tab open [**System Core group**] (1).
- **Step 2.** Choose [**DMA**] peripheral (2) part [**DMA1**] (3).
- **Step 3.** Click on [**Add**] button (4) to add [**DMA Request: USART2\_RX**] (5).
- **Step 4.** Set [**Circular**] mode (6) for DMA.

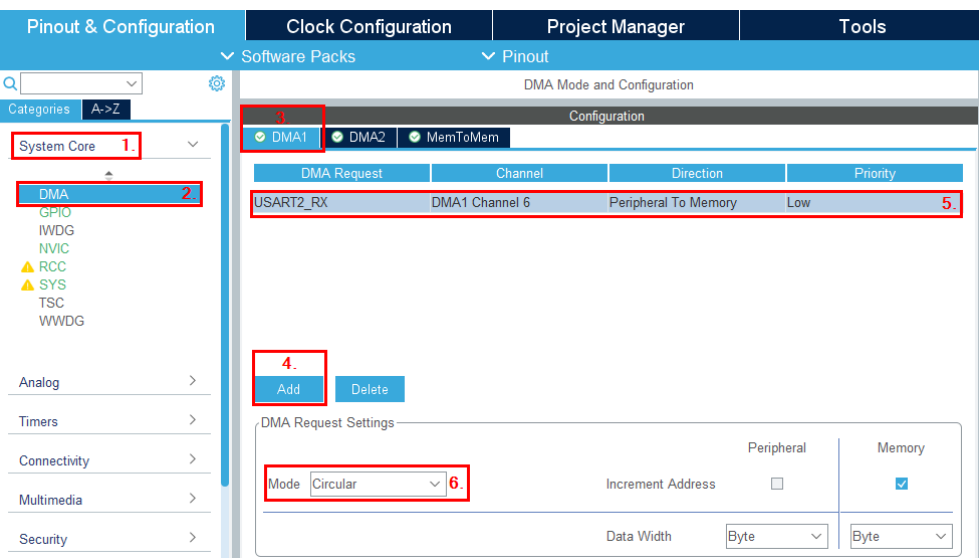

#### **Figure 4. DMA configuration**

#### **4.2 GPIO configuration**

Referring to [Figure 5,](#page-5-0) follow the steps below.

- **Step 1.** For [**System Core GPIO**] (1), select [**NVIC**] tab (2).
- **Step 2.** Check [Enabled] (3) for EXTI line [15:10] interrupts

#### **Figure 5. GPIO configuration**

<span id="page-5-0"></span>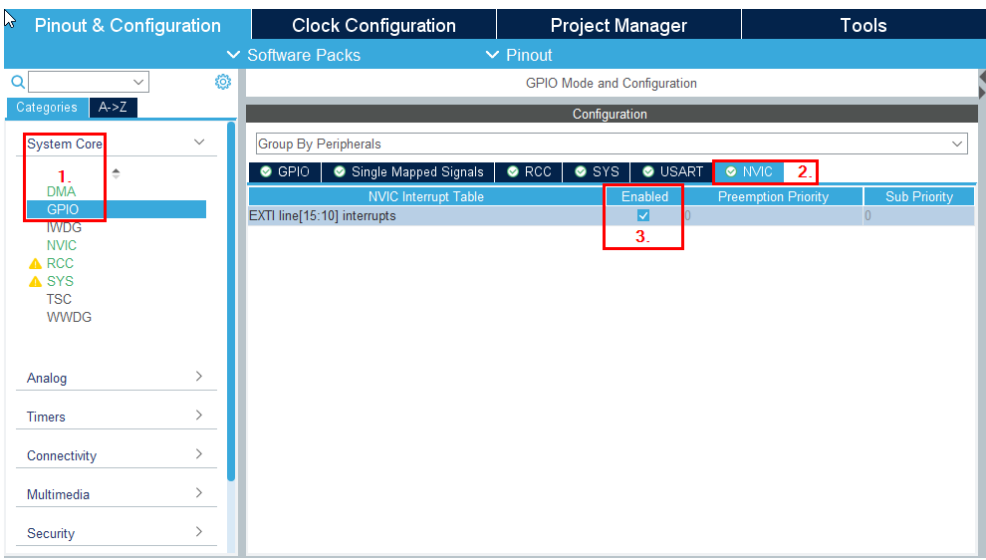

## **4.3 RTC configuration**

For [**Timers - RTC**] (1), check [**Activate Clock Source**] and [**Activate Calendar**] (2).

#### **Figure 6. RTC configuration**

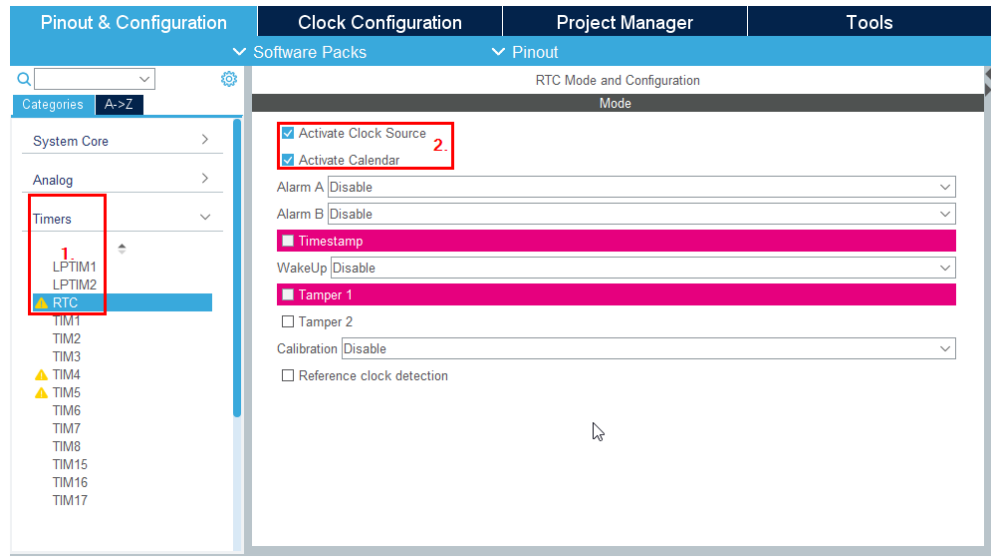

## **4.4 TIM3 configuration**

For [**Timers - TIM3**] (1), select [**Internal Clock**] for [**Clock Source**] (2).

#### **Figure 7. TIM3 configuration**

<span id="page-6-0"></span>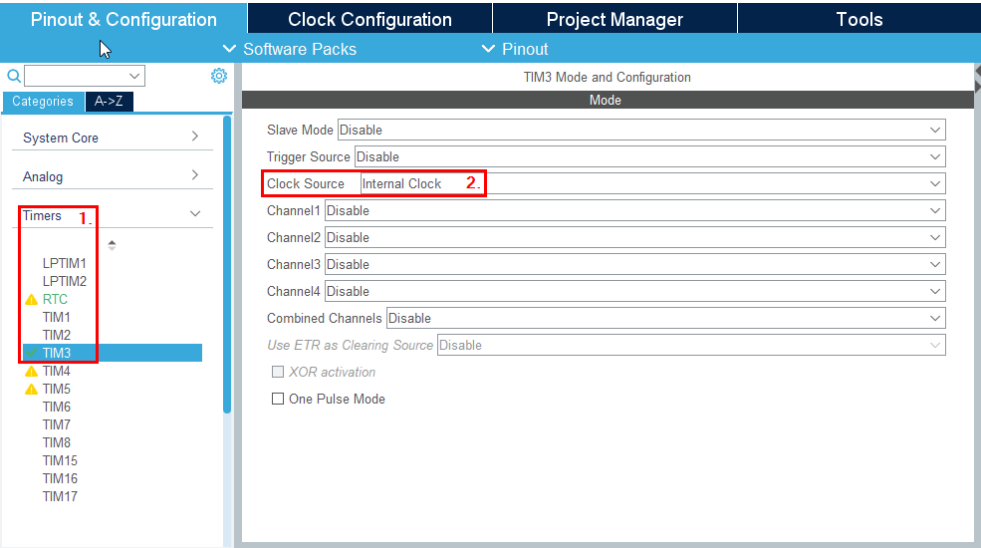

## **4.5 I2C1 configuration**

For [**Connectivity - I2C1**] (1), select [**I2C**] mode (2).

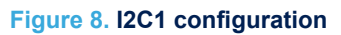

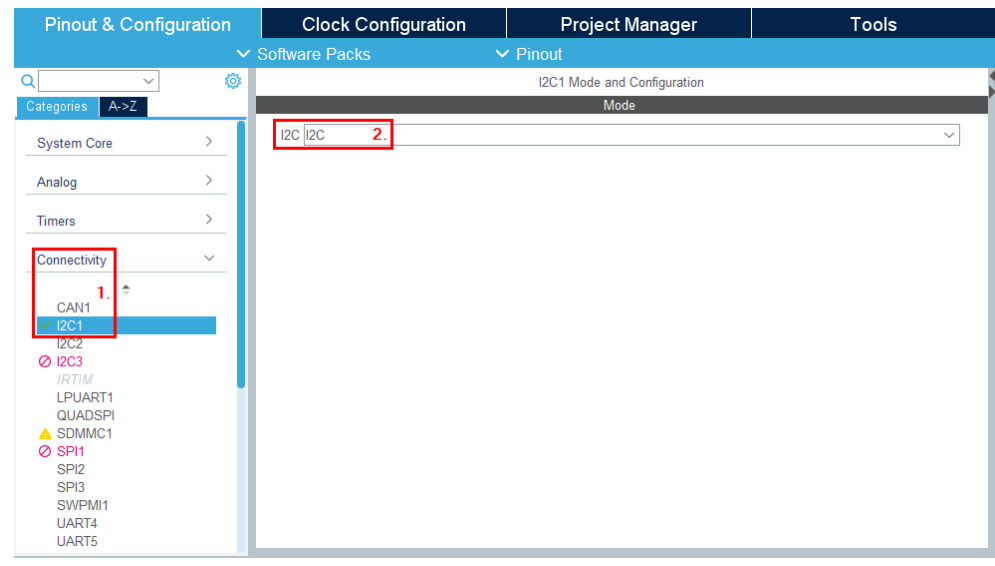

## **4.6 USART2 configuration**

For [**Connectivity - USART2**] (1), change [**Baud Rate**] to 921600 Bits/s (2) in [**Parameter Settings**] tab.

#### **Figure 9. USART2 configuration**

<span id="page-7-0"></span>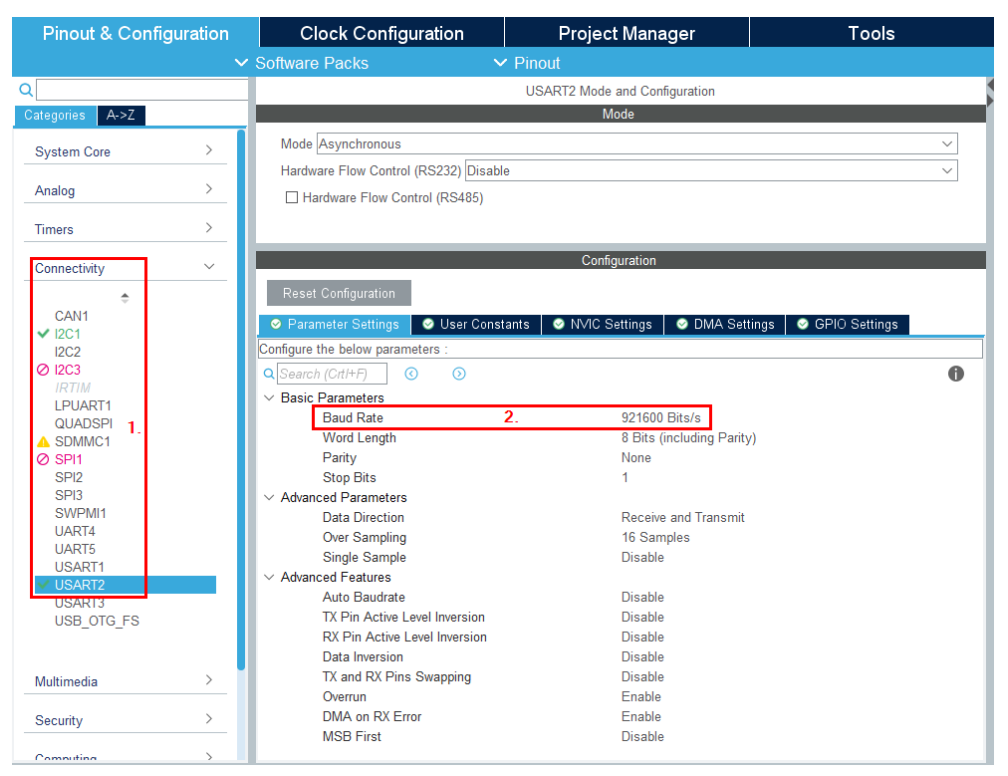

## **4.7 CRC configuration**

Referring to Figure 10. CRC configuration, follow the procedure below.

**Step 1.** For [**Computing - CRC**] (1), check [**Activated**] (2).

#### **Figure 10. CRC configuration**

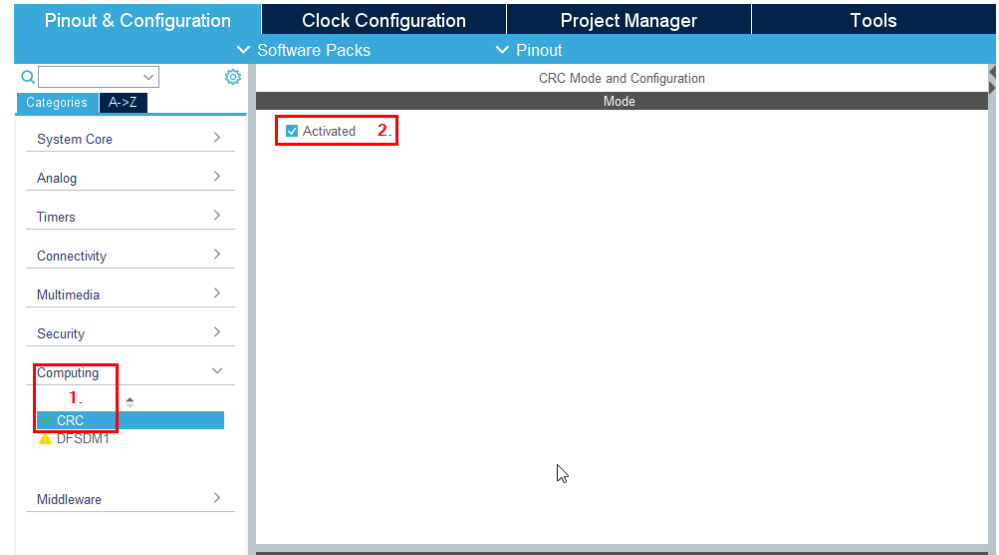

## **4.8 NVIC configuration**

For [**System Core - NVIC**] (1), check [**Enabled**] for TIM3 global interrupt (2).

### **Figure 11. NVIC configuration**

<span id="page-8-0"></span>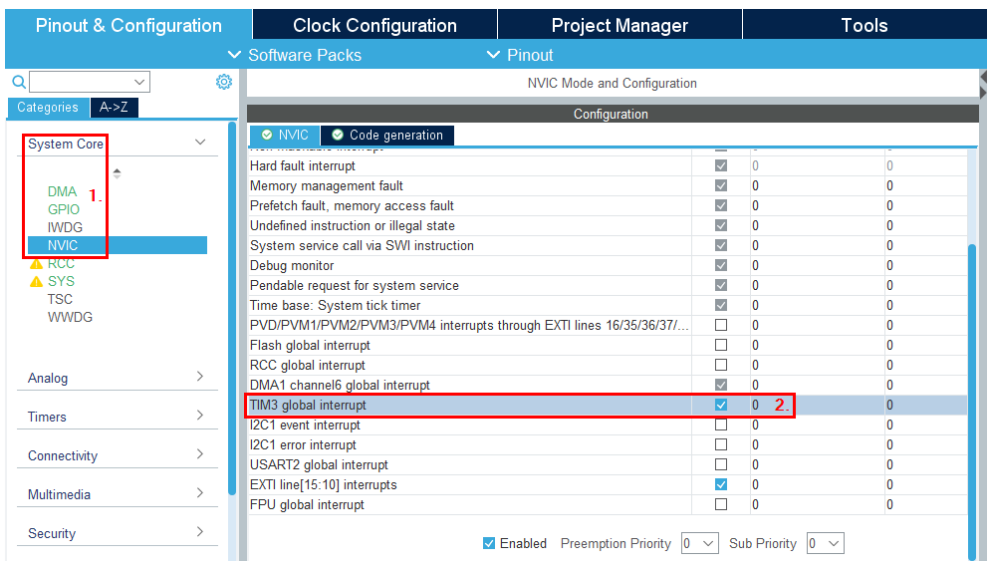

# <span id="page-9-0"></span>**5 Software pack setup**

### **5.1 Software Packs menu**

From [**Software Packs**], choose [**Select Components**] (1).

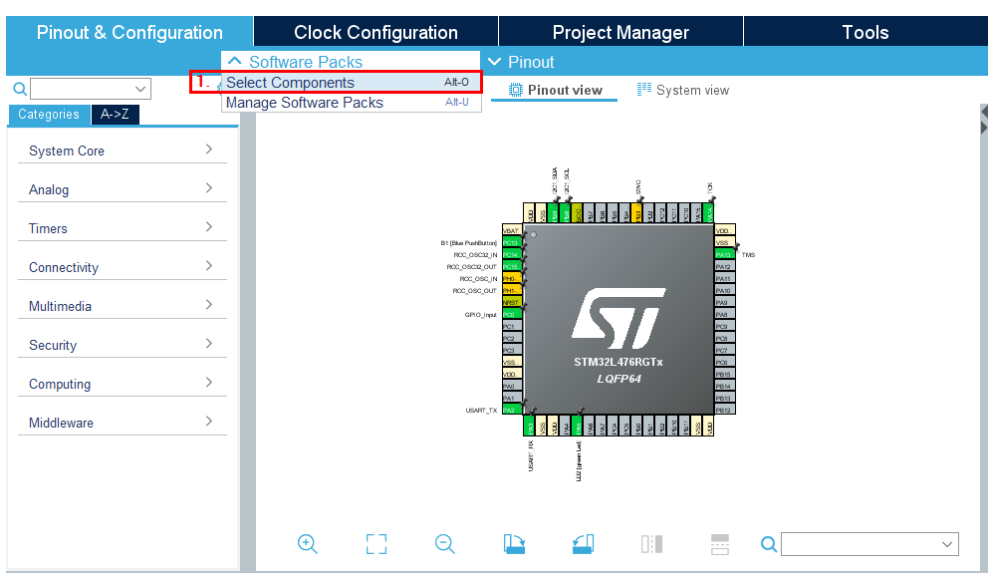

#### **Figure 12. Software components selection**

## <span id="page-10-0"></span>**5.2 Software pack selection**

From [**Packs**], choose STMicroelectronics.X-CUBE-MEMS1 8.2.0 (2).

#### **Figure 13. X-CUBE-MEMS1 pack selection**

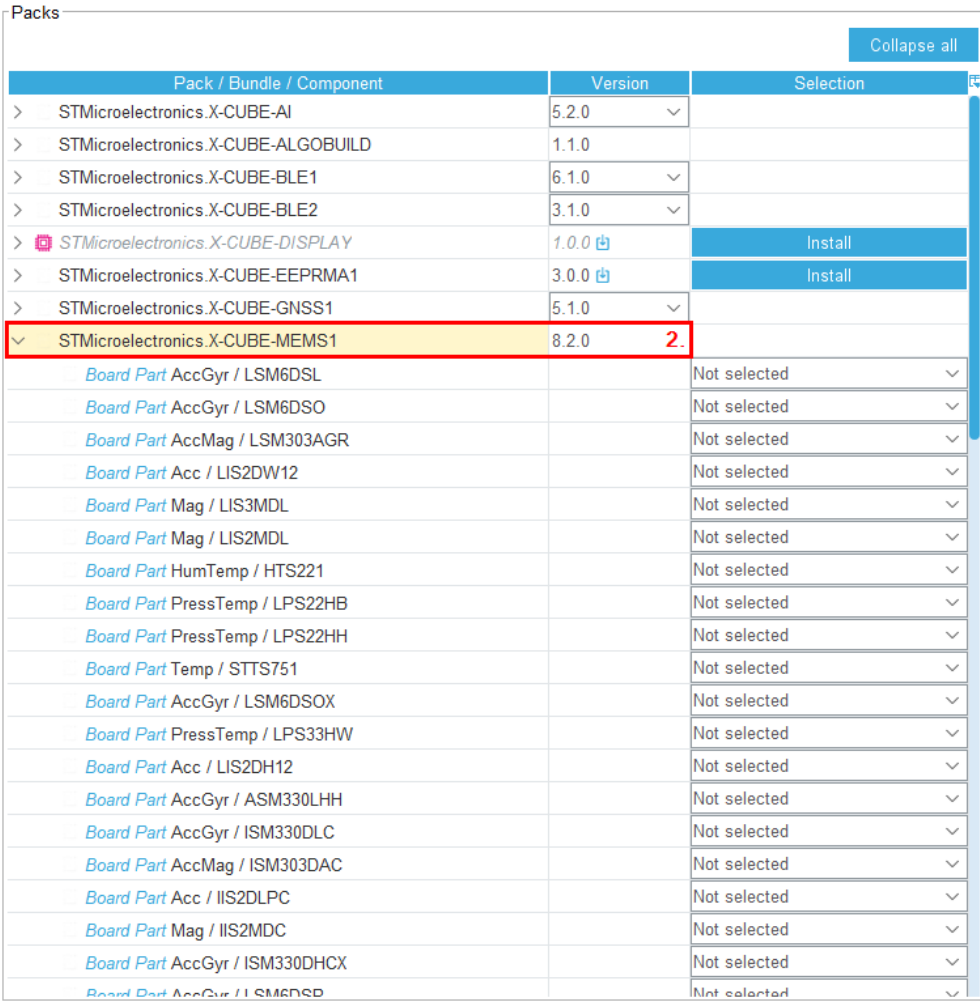

<span id="page-11-0"></span>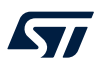

## **5.3 Application selection**

From [**STMicroelectronics.X-CUBE-MEMS1 8.2.0**], choose [**Device MEMS1\_Applications**]>[**Application: CUSTOM\_DataLogFusion**] (3).

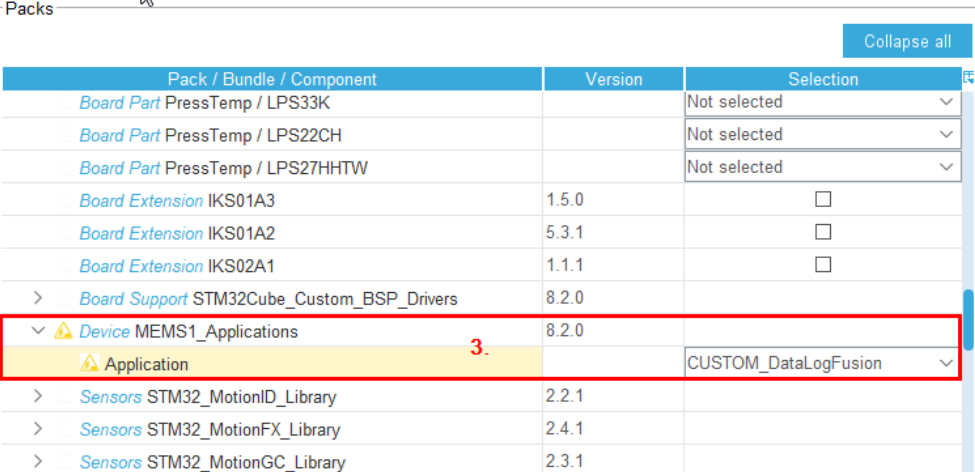

### **Figure 14. Application selection**

Component dependencies

Component Application CUSTOM\_DataLogFusion (from bundle Device MEMS1\_Applications in pack STMicroelectronics.X-CUBE Click on solutions below to highlight them in the pack tree above:

> ® Requires: condition ACCELEROMETER\_SENSOR

> ® Requires: condition GYROSCOPE\_SENSOR

> ® Requires: component class Sensors, bundle STM32\_MotionFX\_Library, group STM32\_MotionFX\_Library, sub Core

> ® Requires: component class Board Support, bundle STM32Cube\_Custom\_BSP\_Drivers, group Custom, sub MOTION\_!

<span id="page-12-0"></span>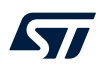

## **5.4 Accelerometer and gyroscope selection**

From [**STMicroelectronics.X-CUBE-MEMS1 8.2.0**], choose [**Board Part AccGyr / LSM6DSR 1.0.1 I2C**] (4). We will use I<sup>2</sup>C communication in this example.

#### **Figure 15. Accelerometer and gyroscope selection**

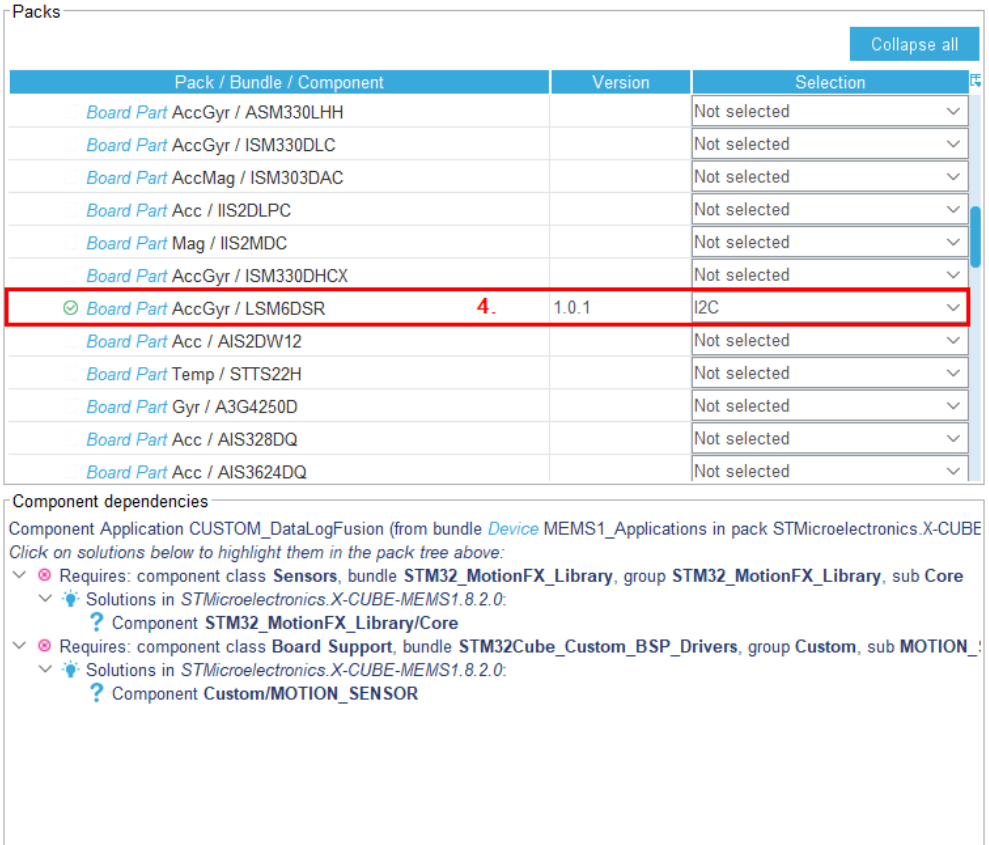

<span id="page-13-0"></span>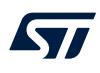

## **5.5 Magnetometer selection (optional)**

From [**STMicroelectronics.X-CUBE-MEMS1 8.2.0**], choose [**Board Part Mag / LIS2MDL 1.2.2 I2C**] (5). We will use I<sup>2</sup>C communication in this example.

#### **Figure 16. Magnetometer selection**

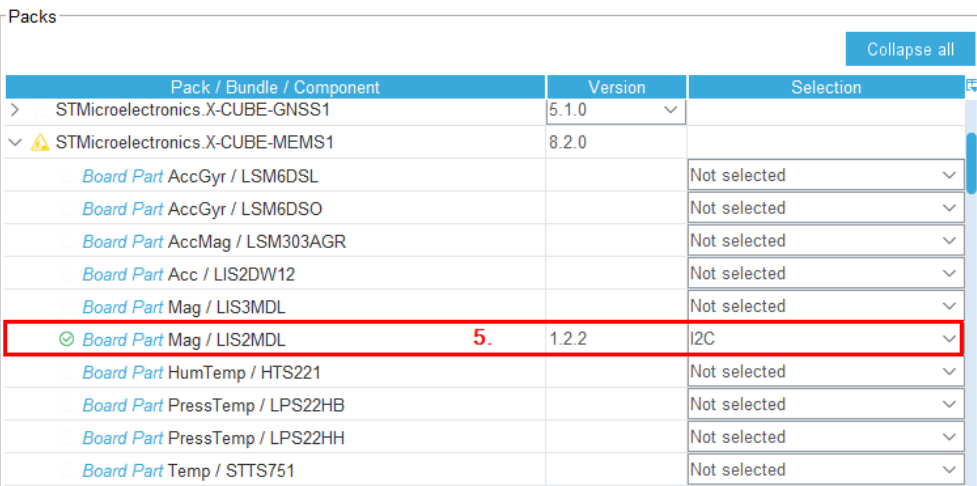

Component dependencies

Component Board Part Mag / LIS2MDL I2C (from pack STMicroelectronics.X-CUBE-MEMS1.8.2.0) All conditions are solved.

<span id="page-14-0"></span>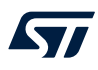

## **5.6 BSP driver selection**

From [**STMicroelectronics.X-CUBE-MEMS1 8.2.0**], choose [**Board Support STM32Cube\_custom\_BSP\_Drivers**]>[**Custom**]>[ **MOTION\_SENSOR**] (6).

#### **Figure 17. BSP driver selection**

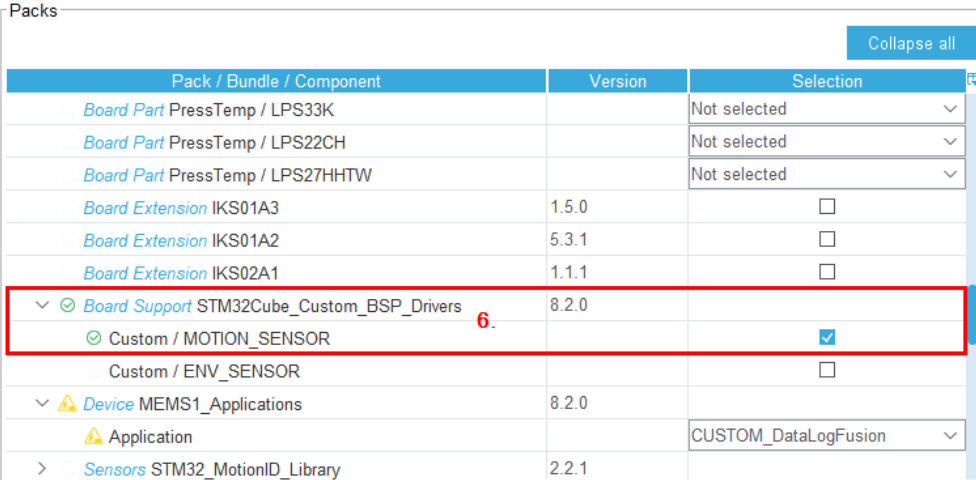

Component dependencies

Component Application CUSTOM\_DataLogFusion (from bundle Device MEMS1\_Applications in pack STMicroelectronics.X-CUBE Click on solutions below to highlight them in the pack tree above:

√ ® Requires: component class Sensors, bundle STM32\_MotionFX\_Library, group STM32\_MotionFX\_Library, sub Core Solutions in *STMicroelectronics.X-CUBE-MEMS1.8.2.0*:<br>
? Component **STM32\_MotionFX\_Library/Core** 

### <span id="page-15-0"></span>**5.7 Algorithm library selection**

**Step 1.** From [**STMicroelectronics.X-CUBE-MEMS1 8.2.0**], choose [**Sensors STM32\_MotionFX\_Library**]>[**STM32\_MotionFX\_Library/Core**] (7).

#### **Figure 18. Middleware selection**

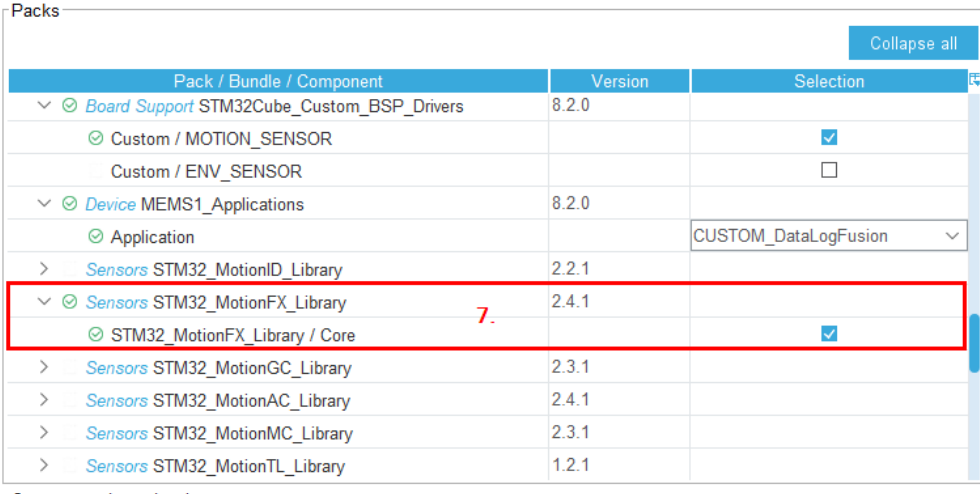

Component dependencies

Component Application CUSTOM\_DataLogFusion (from bundle Device MEMS1\_Applications in pack STMicroelectronics.X-CUBE All conditions are solved.

**Step 2.** Click [**OK**] to confirm the selected [**Software Packs**] setup.

## **5.8 Software pack configuration**

<span id="page-16-0"></span>ST

**Step 1.** Select [**Software Packs**]>[**STMicroelectronics.X-CUBE-MEMS1.8.2.0**] (8).

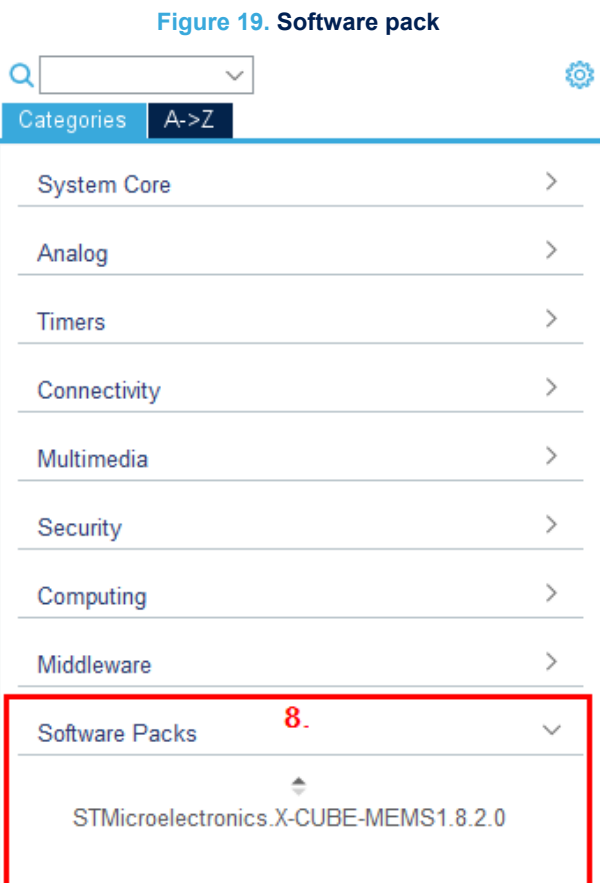

<span id="page-17-0"></span>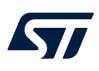

#### **Step 2.** Check all check-boxes (9).

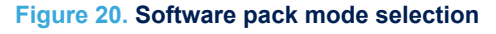

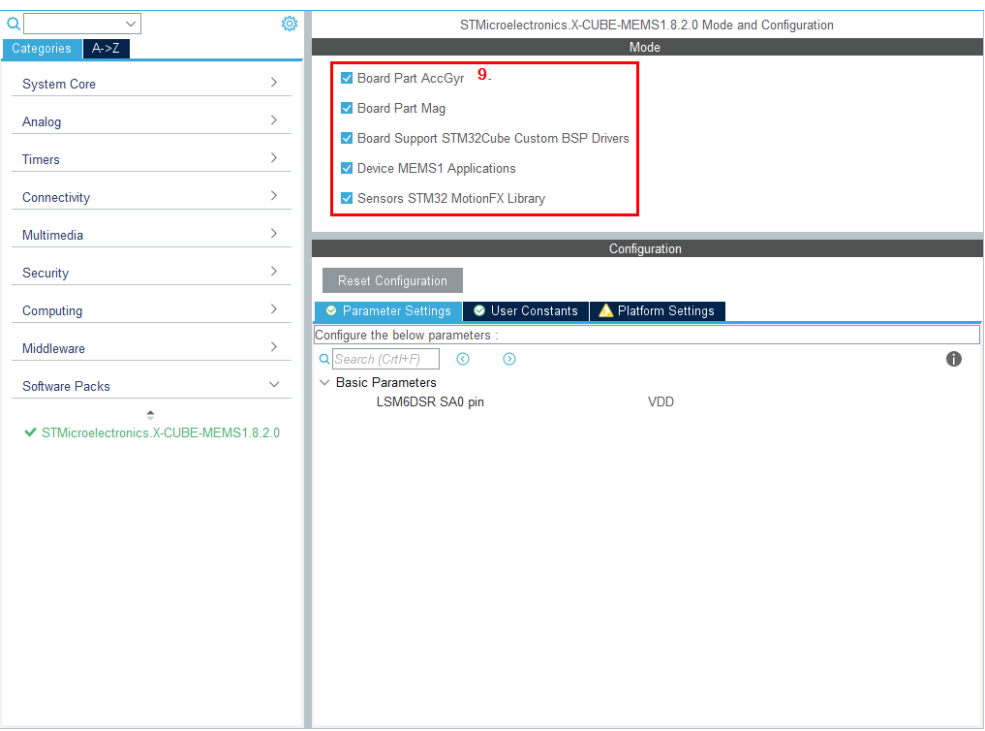

<span id="page-18-0"></span>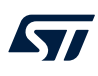

## **5.9 DIL 24 component custom configuration**

**Step 1.** Change LSM6DSR SA0 pin to GND - DIL24 components by using SA0 = 0 (10).

1<sup>2</sup>C address for sensors is determined by the SA0 pin. The sensors on the board have SA0 pull-up. The sensor on the DIL24 socket must use SA0 pull-down to avoid conflicts (a conflict is when two different sensors have the same I<sup>2</sup>C address and try to talk over each other).

#### **Figure 21. LSM6DSR SA0 pin configuration**

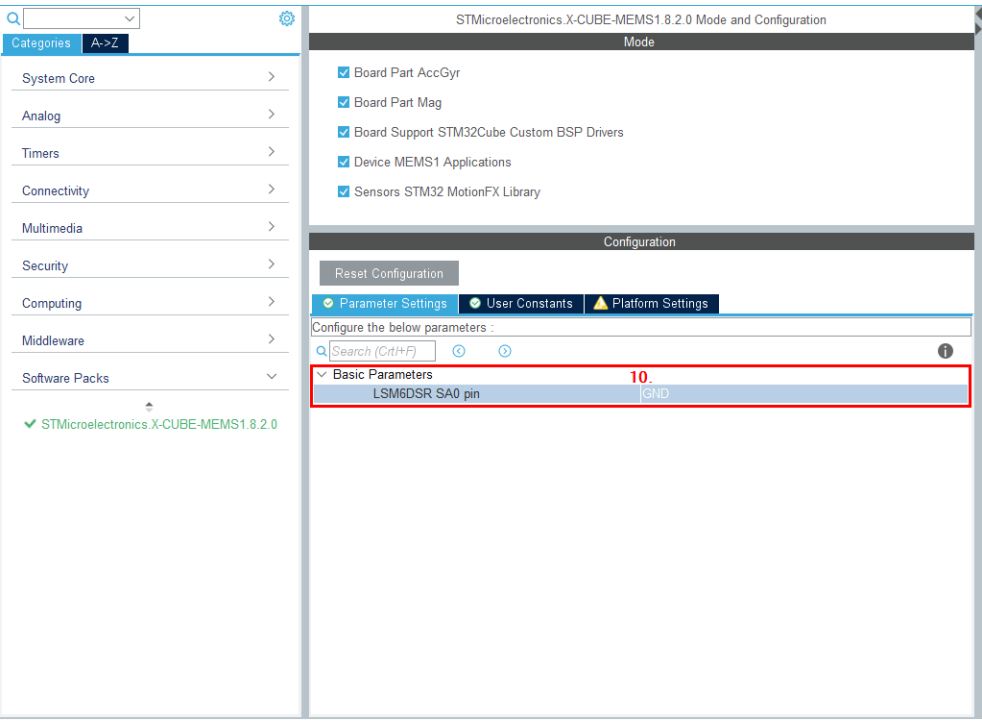

### <span id="page-19-0"></span>**5.10 Platform configuration**

**Step 1.** Assign previously configured peripherals to required peripherals by the application example in [**Platform Settings**] (11).

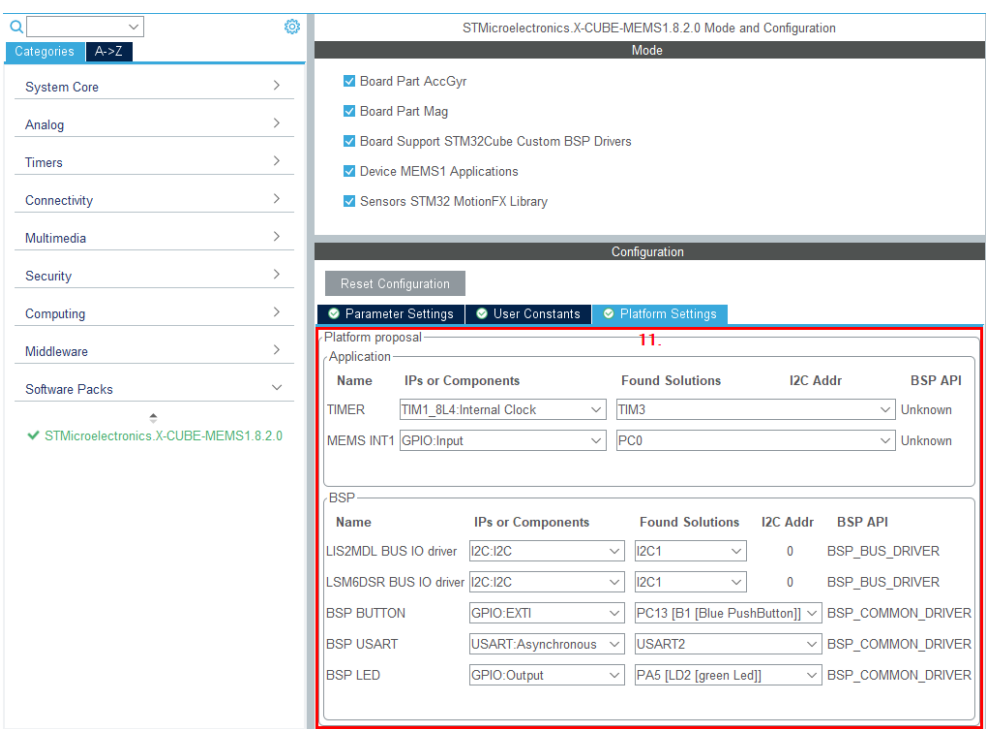

#### **Figure 22. Platform configuration**

# **6 Project setup**

<span id="page-20-0"></span>ST

**Step 1.** In [**Project Manager**]>[**Project**], set [**Minimum Heap Size/Minimum Stack Size**] as shown in the picture below (1).

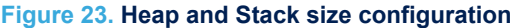

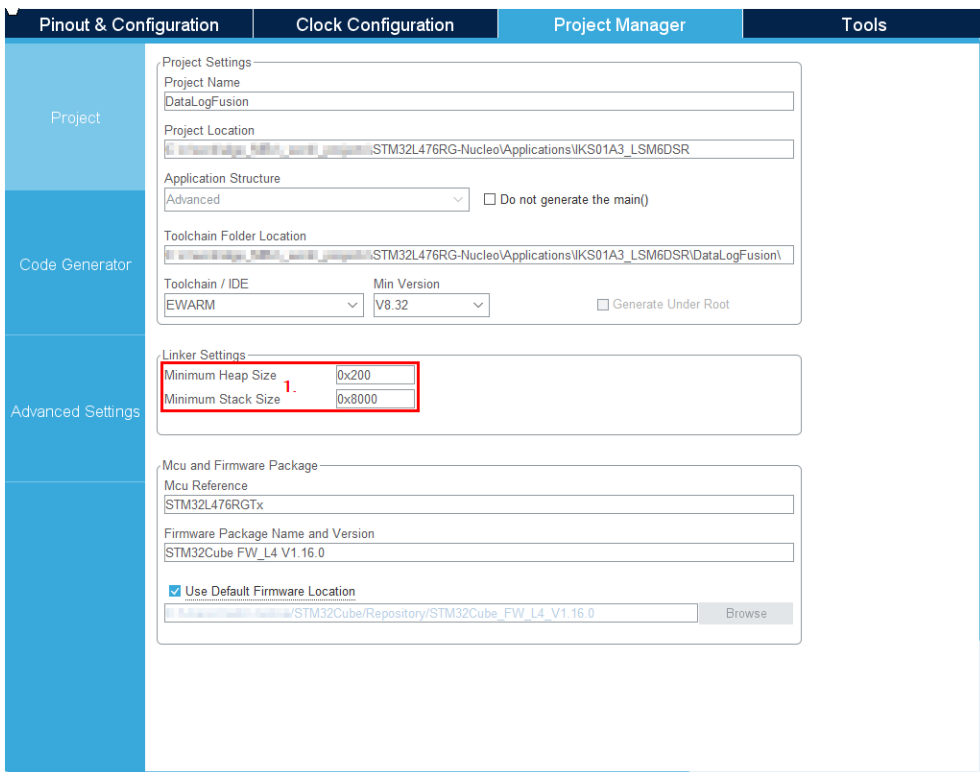

# **7 Project generation**

<span id="page-21-0"></span> $\sqrt{2}$ 

#### **Step 1.** Click on [**GENERATE CODE**] (1) to generate project files and sources.

#### **Figure 24. Code generation**

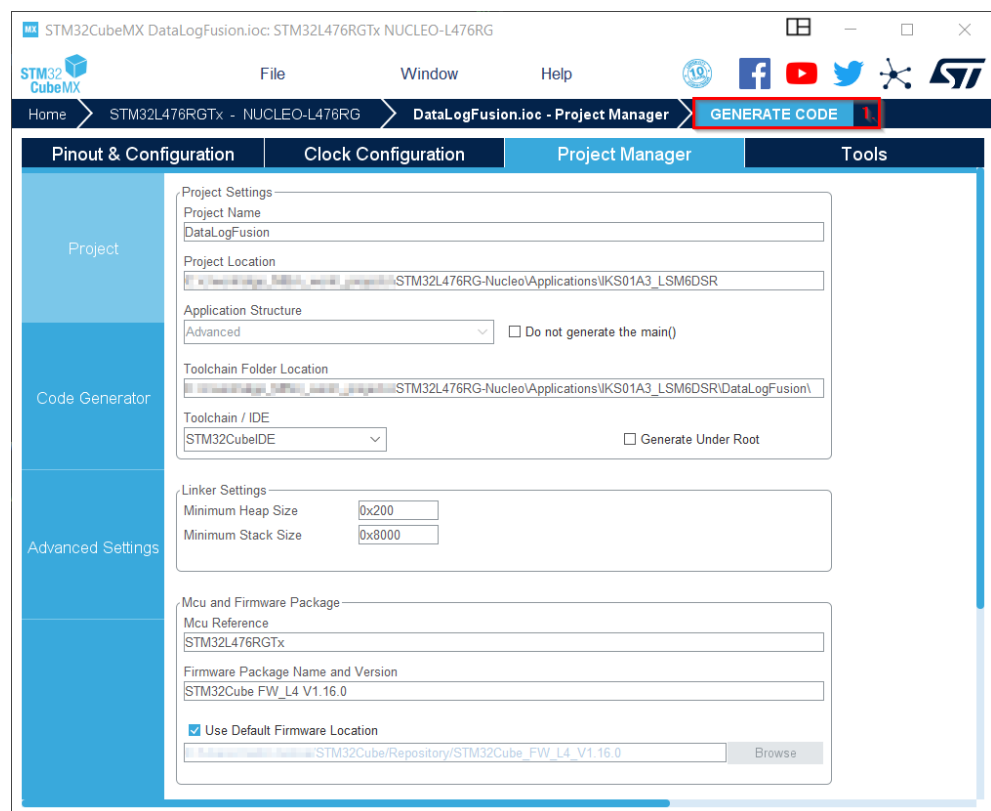

## <span id="page-22-0"></span>**8 Code update (optional)**

It is necessary modify the source code for algorithms and sensors whose correct functionality depends on the orientation. In our case the DataLogFusion application depends on the correct orientation of MEMS sensors. When building a project, the following warning messages might appear:

#warning Function BSP\_SENSOR\_ACC\_GetOrientation is not implemented #warning Function BSP\_SENSOR\_GYR\_GetOrientation is not implemented #warning Function BSP\_SENSOR\_MAG\_GetOrientation is not implemented

These warnings are built into the project to set forced orientation according to the actual hardware setup. For example, concerning the accelerometer, part of the source code is:

```
/**
  * @brief Get accelerometer sensor orientation
  * @param Orientation Pointer to sensor orientation
  * @retval None
 \star /
void BSP_SENSOR_ACC_GetOrientation(char *Orientation)
{
#if (defined BSP MOTION SENSORS)
  #ifdef CUSTOM_ACC_INSTANCE_0
   #warning Function BSP_SENSOR_ACC_GetOrientation is not implemented
/*
  Example:
 Orientation[0] = 's';Orientation[1] = 'e'; Orientation[2] = 'u';
*/
  #endif
#endif
}
```
The hardware configuration for this example is:

- [STEVAL-MKI194V1](https://www.st.com/en/product/steval-mki194v1?ecmp=tt9470_gl_link_feb2019&rt=an&id=AN5353) DIL24 module [LSM6DSR](https://www.st.com/en/product/lsm6dsr?ecmp=tt9470_gl_link_feb2019&rt=an&id=AN5353) accelerometer and gyroscope sensor in DIL 24 socket
- [X-NUCLEO-IKS01A3](https://www.st.com/en/product/x-nucleo-iks01a3?ecmp=tt9470_gl_link_feb2019&rt=an&id=AN5353) expansion board

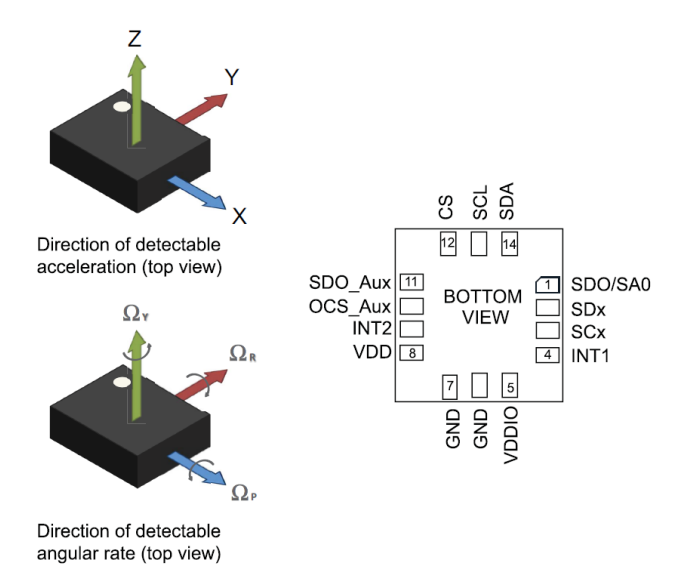

#### **Figure 25. LSM6DSR sensor orientation**

<span id="page-23-0"></span>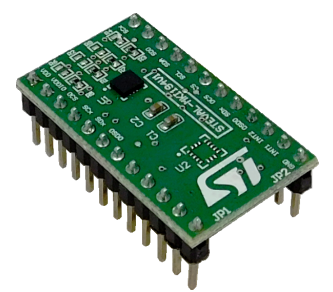

**Figure 27. STEVAL-MKI194V1 stacked on top of X-NUCLEO-IKS01A3**

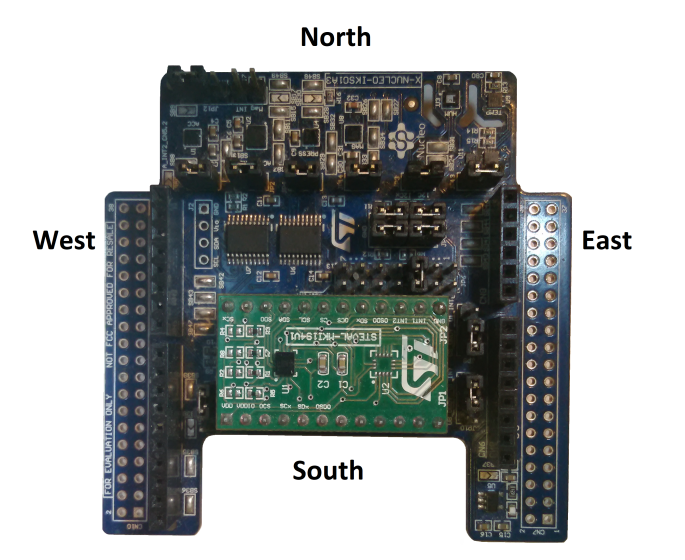

The orientation of the accelerometer [\(LSM6DSR\)](https://www.st.com/en/product/lsm6dsr?ecmp=tt9470_gl_link_feb2019&rt=an&id=AN5353) is North-West-Up (NWU). The above code should be modified as follows:

```
/**
 * @brief Get accelerometer sensor orientation
 * @param Orientation Pointer to sensor orientation
   * @retval None
  */
void BSP_SENSOR_ACC_GetOrientation(char *Orientation)
{
  Orientation[0] = 'n';
 Orientation[1] = 'w';
 Orientation[2] = 'u';
}
```
A similar change has to be done for gyroscope [\(LSM6DSR,](https://www.st.com/en/product/lsm6dsr?ecmp=tt9470_gl_link_feb2019&rt=an&id=AN5353) orientation = NWU) and magnetometer [\(LIS2MDL,](https://www.st.com/en/product/lis2mdl?ecmp=tt9470_gl_link_feb2019&rt=an&id=AN5353) orientation = NEU).

## <span id="page-24-0"></span>**9 Sensors with I3C**

### **9.1 Description**

Some sensors have the option of using the I3C interface unlike the X-NUCLEO expansion boards and the STM32 Nucleo development boards which use I2C interface only.

Due to the connection to [ST2378E](https://www.st.com/en/product/st2378e?ecmp=tt9470_gl_link_feb2019&rt=an&id=AN5353) level shifter (Figure 28), the sensor (in DIL 24) interrupt pins (Figure 29) are pulled high through a 9 kOhm resistor ([Figure 30\)](#page-25-0): thus, devices with I3C bus enable the I3C interface. As the boards use the I2C only, the I3C must be disabled.

The procedures described hereafter are available to ensure that I3C is disabled and I2C is enabled.

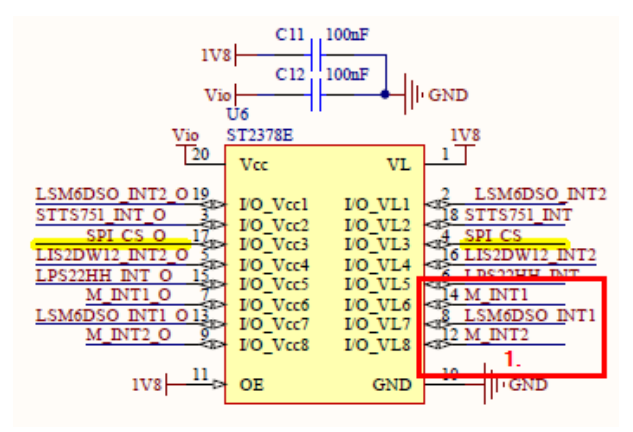

#### **Figure 28. Level shifter circuit**

**Figure 29. DIL 24 socket wiring**

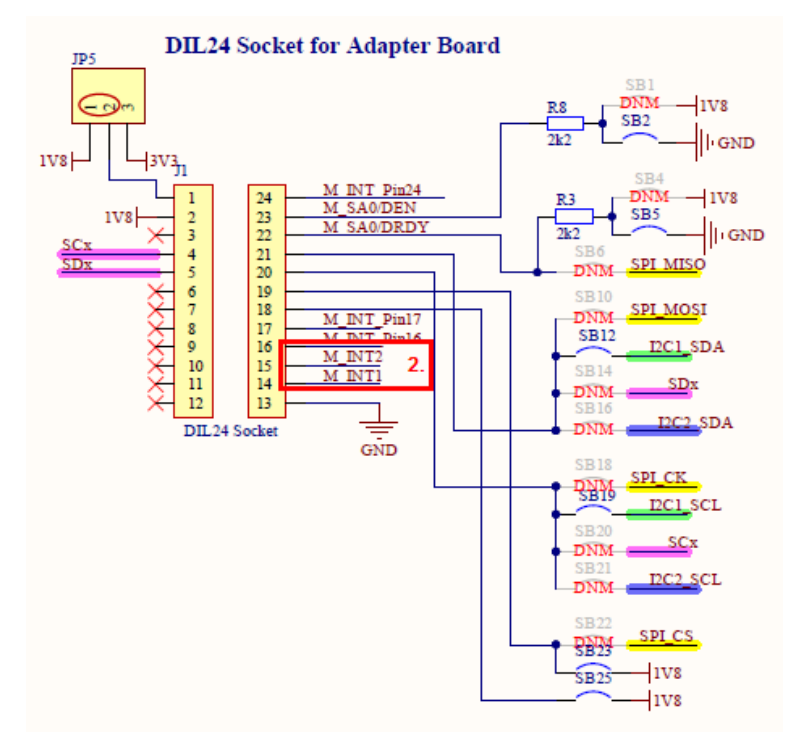

<span id="page-25-0"></span>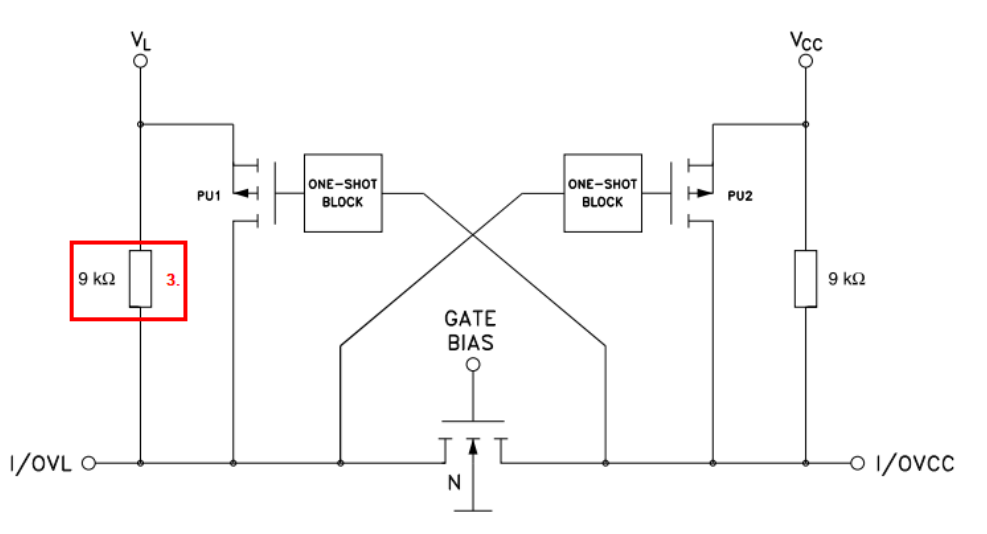

#### **9.2 Hardware solution**

Connect a strong external pull-down resistor (< 1 kOhm) to INT1 pin.

### **9.3 Software solution**

#### **9.3.1 Motion sensors**

To disable I3C via software, for motion sensors follow the procedure below.

- **Step 1.** Configure GPIO for INT1 pin to output and set the output value to low.
- **Step 2.** During the sensor initialization procedure, disable I3C in the sensor register.
- **Step 3.** Reconfigure the GPIO for INT1 pin to input.

#### **9.3.2 Environmental sensors**

To disable I3C via software, for environmental sensors (without hot-join, e.g.: [LPS22HH](https://www.st.com/en/product/lps22hh?ecmp=tt9470_gl_link_feb2019&rt=an&id=AN5353)) follow the procedure below.

- **Step 1.** Configure GPIO for INT1 pin to output and set the output value to low.
- **Step 2.** Manually generate 9 clock pulses on SCL to unlock the bus.
- **Step 3.** During the sensor initialization procedure, disable I3C in the sensor register.
- **Step 4.** Reconfigure the GPIO for INT1 pin to input.

<span id="page-26-0"></span>ST

### **9.4 Solution used in STM32CubeMX**

The following solution has been applied in the project generated by [STM32CubeMX](https://www.st.com/STM32CubeMX) as described hereafter. In lines 166 .. 173 of MEMS/APP/app\_mems.c file:

```
#ifdef BSP_IP_MEMS_INT1_PIN_NUM
   /* Force MEMS INT1 pin of the sensor low during startup in order to disable I3C and enable 
I2C. This function needs
    * to be called only if user wants to disable I3C / enable I2C and didn't put the pull-
down resistor to MEMS INT1 pin
   * on his HW setup. This is also the case of usage X-NUCLEO-IKS01A2 or X-NUCLEO-IKS01A3 
expansion board together with
    * sensor in DIL24 adapter board where the LDO with internal pull-up is used.
   \star /
 MEMS INT1 Force Low();
#endif
```
and in lines 196 .. 199:

```
#ifdef BSP_IP_MEMS_INT1_PIN_NUM
  /* Initialize MEMS INT1 pin back to it's default state after I3C disable / I2C enable */
 MEMS_INT1_Init();
#endif
```
# <span id="page-27-0"></span>**Revision history**

#### **Table 1. Document revision history**

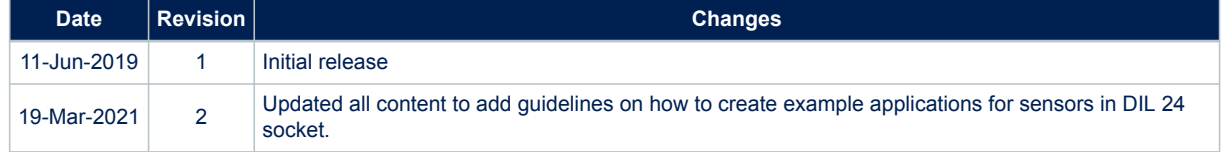

# **Contents**

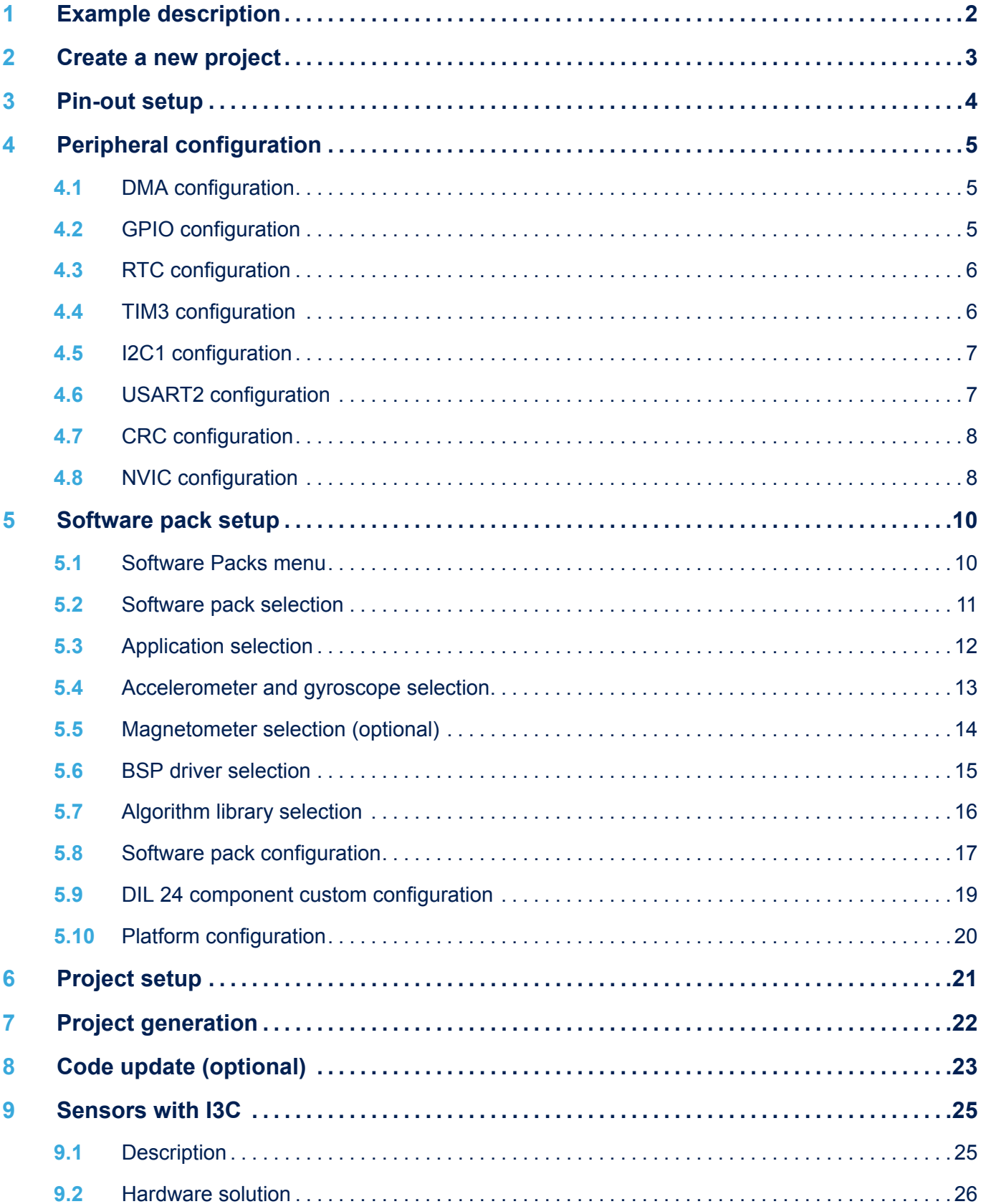

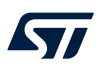

### **AN5353 Contents**

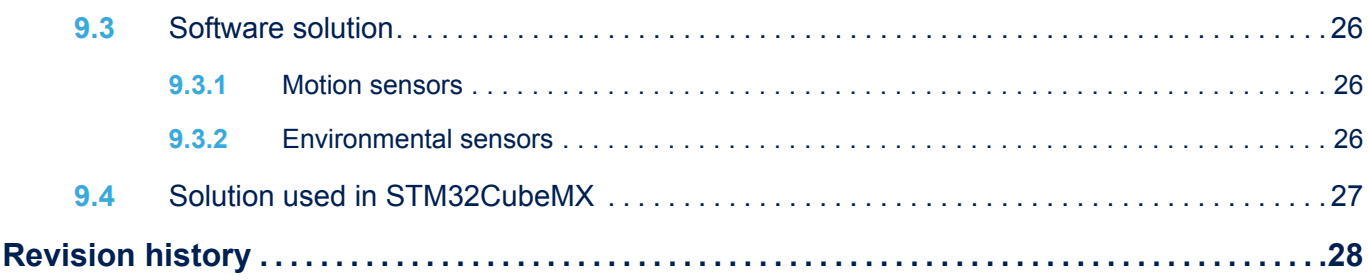

# **List of figures**

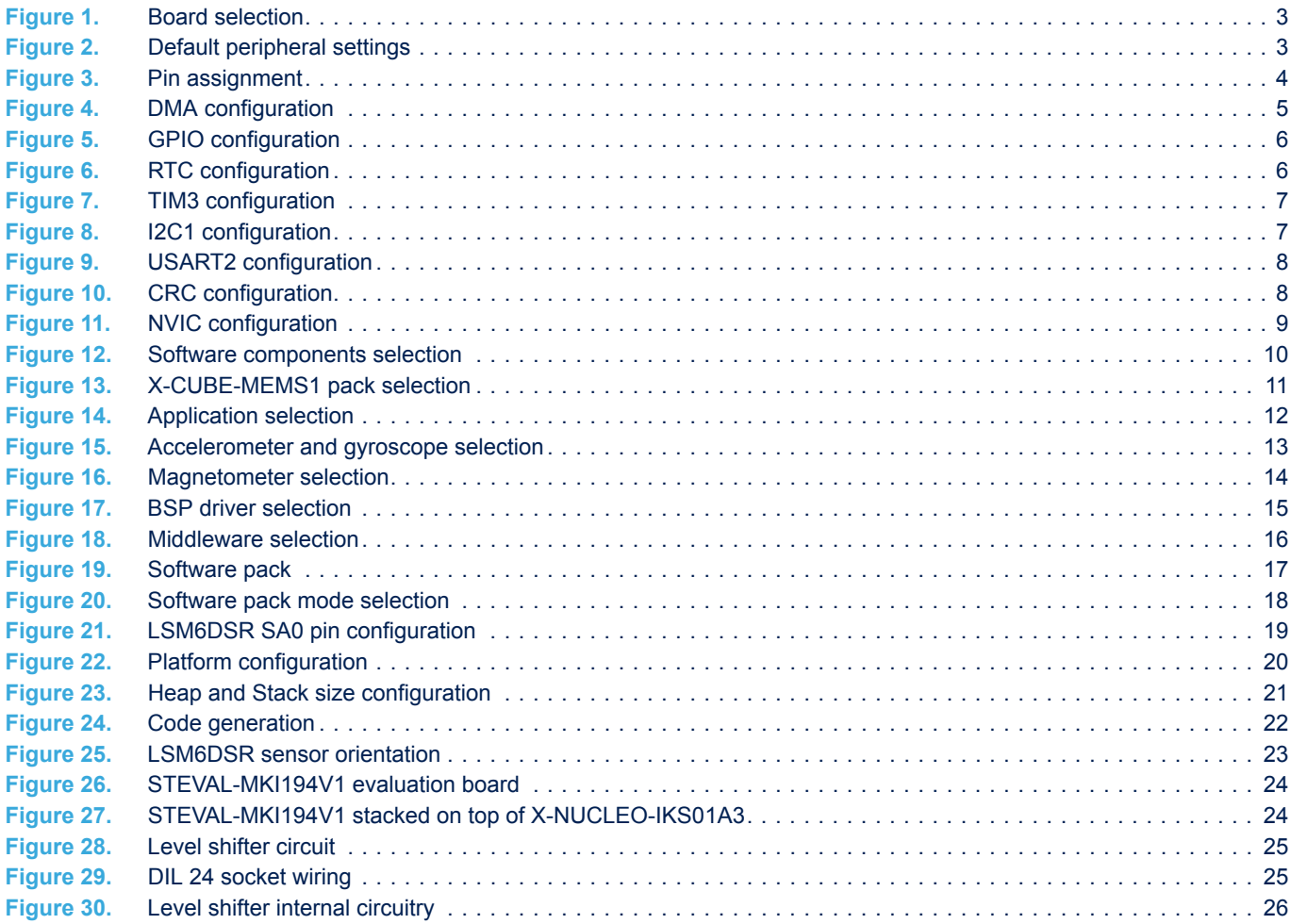

# **List of tables**

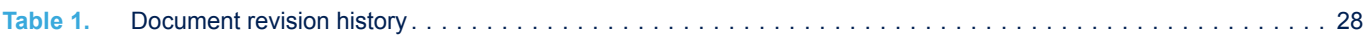

#### **IMPORTANT NOTICE – PLEASE READ CAREFULLY**

STMicroelectronics NV and its subsidiaries ("ST") reserve the right to make changes, corrections, enhancements, modifications, and improvements to ST products and/or to this document at any time without notice. Purchasers should obtain the latest relevant information on ST products before placing orders. ST products are sold pursuant to ST's terms and conditions of sale in place at the time of order acknowledgement.

Purchasers are solely responsible for the choice, selection, and use of ST products and ST assumes no liability for application assistance or the design of Purchasers' products.

No license, express or implied, to any intellectual property right is granted by ST herein.

Resale of ST products with provisions different from the information set forth herein shall void any warranty granted by ST for such product.

ST and the ST logo are trademarks of ST. For additional information about ST trademarks, please refer to [www.st.com/trademarks](http://www.st.com/trademarks). All other product or service names are the property of their respective owners.

Information in this document supersedes and replaces information previously supplied in any prior versions of this document.

© 2021 STMicroelectronics – All rights reserved